## Хмари – це

# GIGACLOUD

## **Backup віртуальних машин у хмарі S-Cloud: інструкція з користування**

Послуга backup – це ручне або автоматичне створення резервних копій віртуальної машини з усім набором даних, платформ та програм, що були на ній встановлені.

### **Зверніть увагу!**

- При використанні послуги backup зберігається резервна копія лише системного диску.
- Інформація на додаткових дисках не вноситься до резервних копій і у випадку втрати даних не може бути відновлена.
- Рекомендується самостійне збереження резервних копій інформації на додаткових дисках.

#### **Миттєві бекапи за бажанням користувача**

Будь-якої миті користувач може безплатно зробити резервну копію віртуальної машини. Для цього необхідно натиснути кнопку «Миттєвий бекап» в контрольній панелі віртуальної машини.

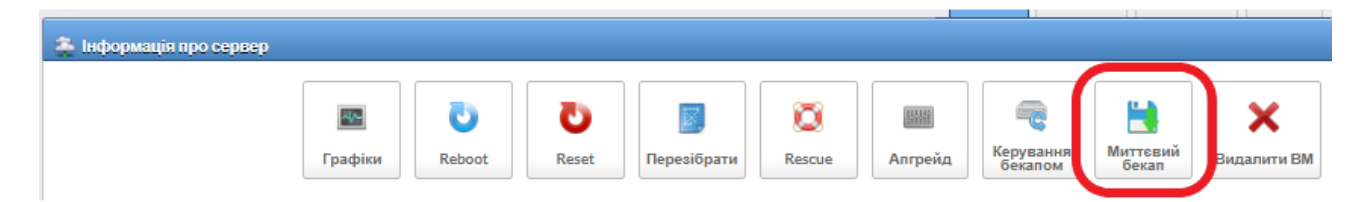

Після цього необхідно підтвердити створення копії. **Зверніть увагу**, якщо вже є створена ручна копія, вона буде перезаписана.

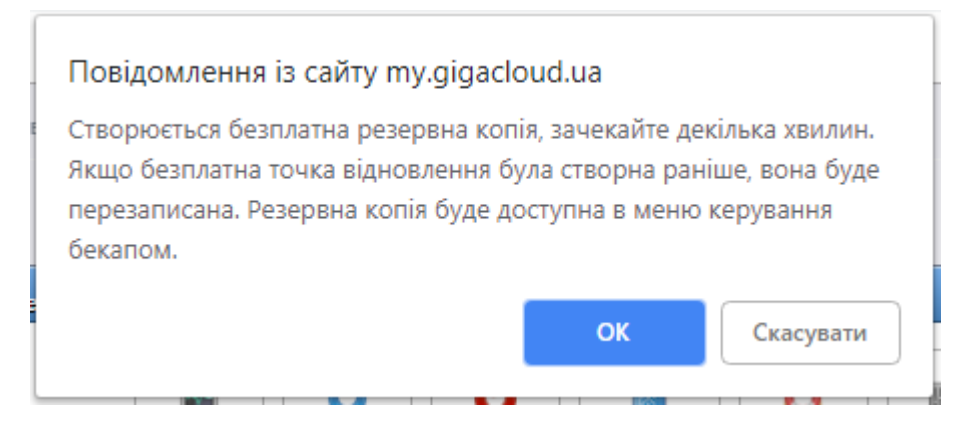

Після того, як ви замовите копію, зачекайте кілька хвилин. Поки індикатор рухається, триває створення копії.

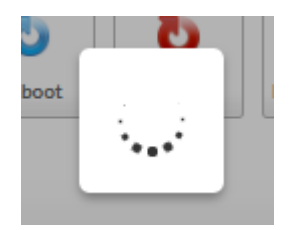

Копія буде доступна для відновлення з меню «Керування бекапами».

#### **Регулярні бекапи для віртуальних машин S-Cloud**

Резервне копіювання відбувається вночі, щодоби між 00:00 та 05:00. Копія може бути відновлена, в такому разі віртуальна машина буде повернута до того стану, в якому була на момент резервного копіювання.

#### **Підключення послуги регулярний backup**

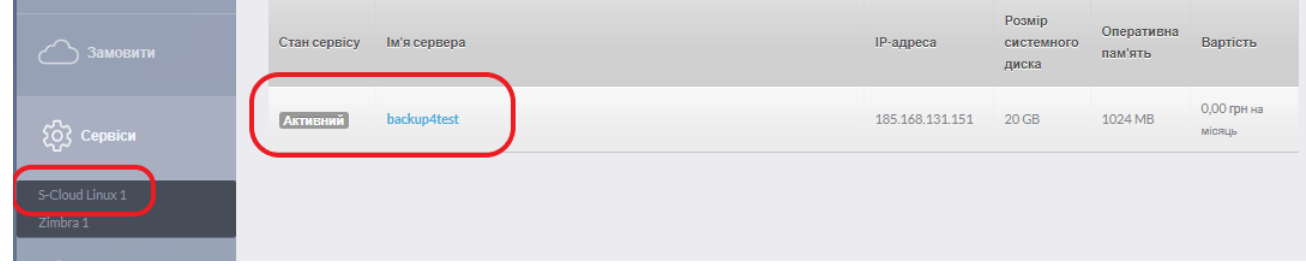

Для підключення послуги регулярний backup увійдіть до свого особового запису, оберіть сервіс S-Cloud та увійдіть в контрольну панель бажаної віртуальної машини.

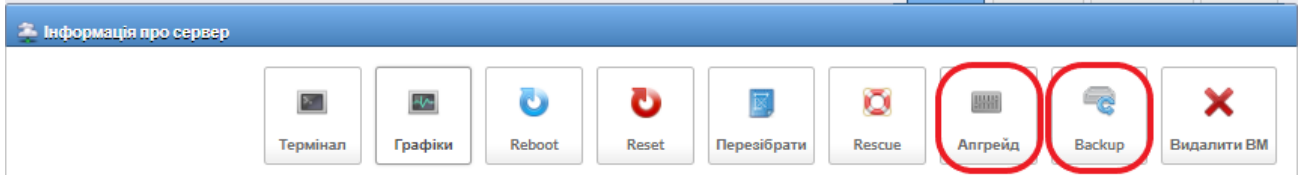

В контрольній панелі натисніть кнопку Backup або Апгрейд.

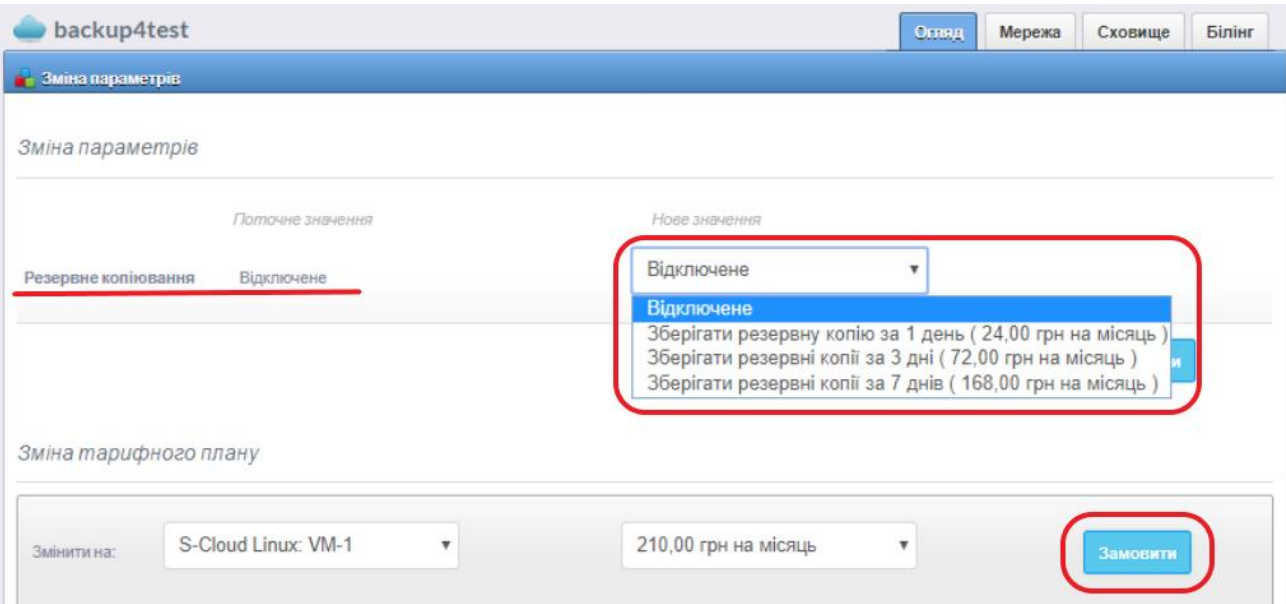

В меню зміни параметрів ви побачите, що резервне копіювання відключене. Щоб підключити послугу, виберіть тарифний план зі списку та натисніть кнопку «Замовити». При виборі зберігання резервних копії більше, ніж за один день, вам будуть доступні для відновлення копії за всі дні.

Наприклад, якщо ви обираєте зберігання резервних копій за три дні, вам будуть доступні для відновлення три різні копії на вибір, зроблені вчора, позавчора та три дні тому.

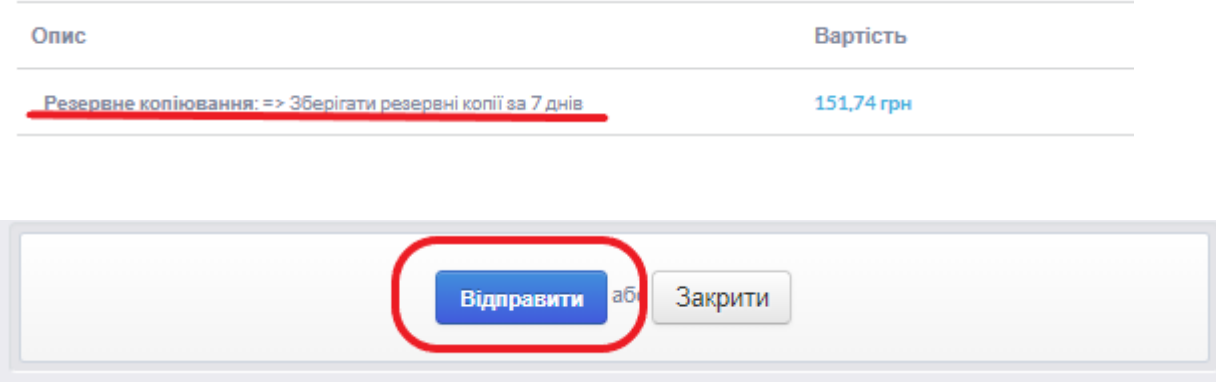

Після натискання кнопки «Замовити», вам буде запропоновано підтвердити ваш вибір і відправити замовлення. Щоб підтвердити, натисніть кнопку «Відправити». Після цього ви повернетеся до контрольної панелі. Інформація про резервні копії знаходитиметься в розділі backup. Перша точка відновлення буде створена в період з 00:00 до 05:00 наступної доби.

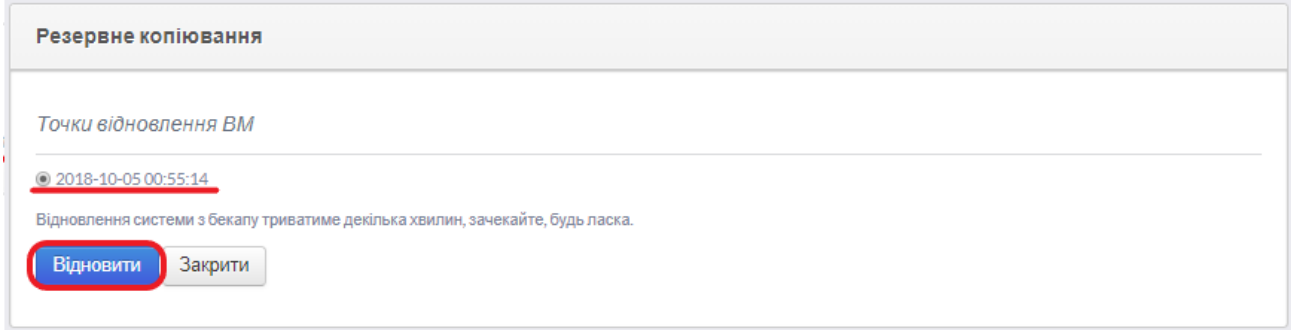

#### **Відновлення з резервних копій**

Для відновлення з резервної копії віртуальної машини в розділі backup необхідно вибрати точку відновлення і натиснути кнопку «Відновити». Відновлення займатиме декілька хвилин, зачекайте.

Якщо у вас доступні для відновлення декілька резервних копій – можна відновлювати будь-яку з них в довільному порядку.

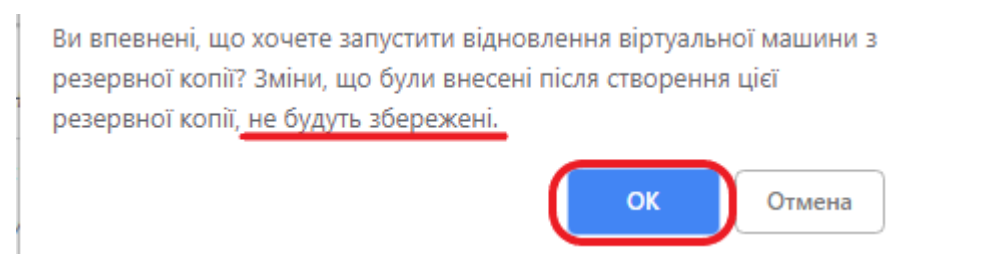

**Важливо! Інформація, що знаходилася на віртуальній машині до відновлення резервної копії, не збережеться!**